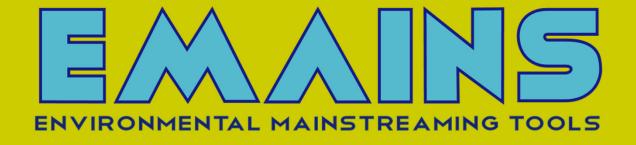

# **USER MANUAL FOR INDUSTRY**

# TABLE OF CONTENT

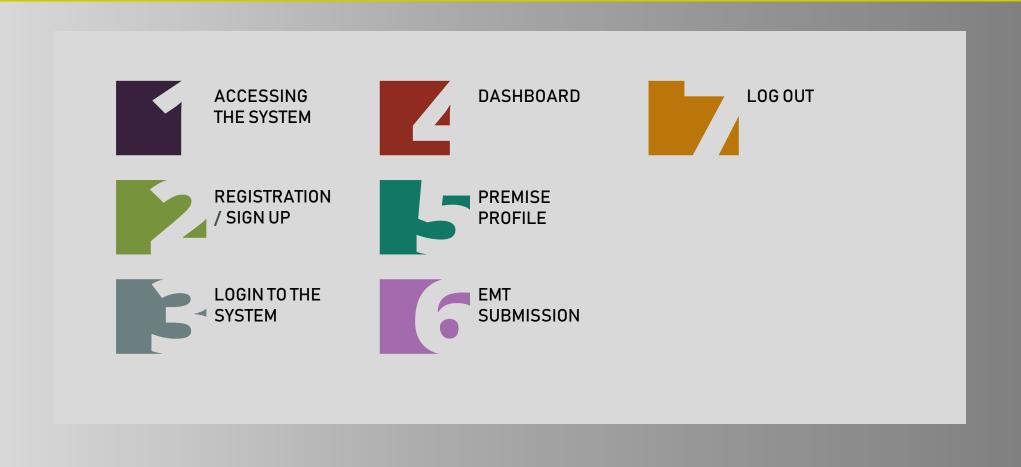

#### **ACCESSING THE SYSTEM**

1. The EMAINS System can be accessed via: <a href="https://emains.doe.gov.my">https://emains.doe.gov.my</a>

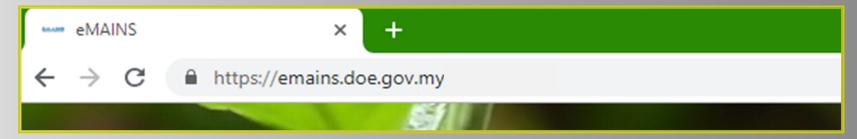

2. Recommended web browser is Google Chrome with 1024 x 768 resolution

### REGISTRATION / SIGN UP

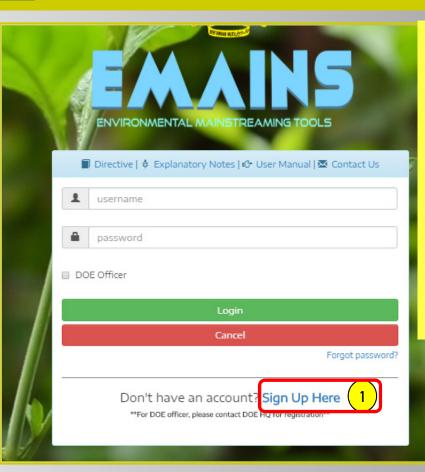

- 1. Click "Sign Up Here" and a pop up window will appear.
- 2. Fill in "DOE File Number" and "Premise Name". Please contact DOE State Officer for your DOE File Number.
- 3. Click on the button Search. The system will show one of these messages:
  - a) Not Found, Please Contact DOE: indicates the premise is not registered with DOE EKAS System / wrong DOE File Number / wrong premise name:
  - b) Have been registered: *indicates the premise has already registered to the system and may proceed with the login;* or
  - c) Your premise name e.g ABC Sdn. Bhd : successfully found your username and password. You may proceed with the registration by clicking "Sign Up" button.

| *DOE File No 2 eg : AS(S)001/001/001 *Premise Name |  |
|----------------------------------------------------|--|
| eg : Syarikat Rafflesia                            |  |
| Search Close                                       |  |

### REGISTRATION / SIGN UP

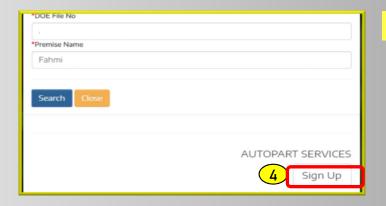

4. Click on "Sign Up" button to proceed with registration.

- 5. The system will show premise information. You may contact DOE State Officer for any wrong / not updated information showed.
- 6. You are required to fill in the contact information. The username and password are required during the log in.
- 7. Click "Register" button to proceed with the registration. A notification will be sent to the provided email.

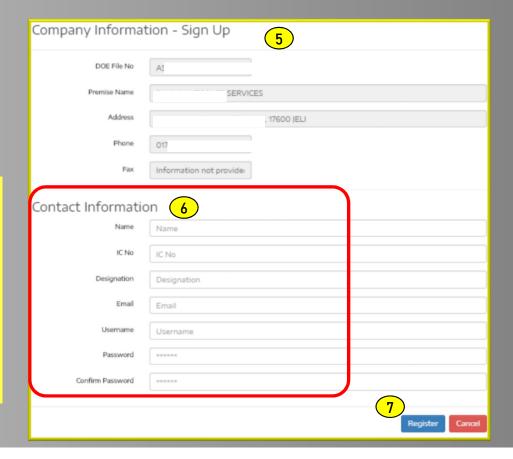

## LOGIN TO THE SYSTEM

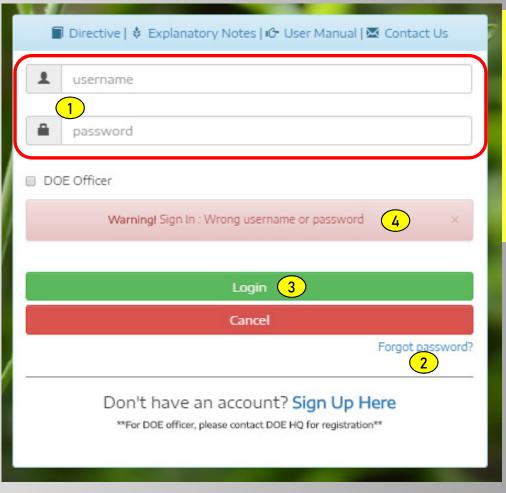

- 1. Fill in username and password
- 2. Click "Forgot Password" if you forgot your password. A new password will be sent to your email.
- 3. Click "Login" button to proceed.
- 4. Error message "Warning! Sign in: Wrong username or password" will be displayed for failed login.
- 5. User will be directed to the main page (dashboard) upon successful login

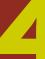

#### **DASHBOARD**

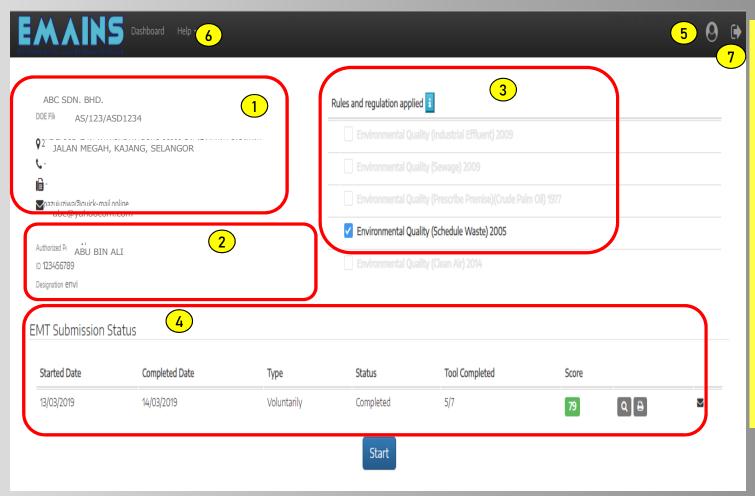

- 1. Premise information.
- 2. Authorized person for the premise.
- 3. Rules and regulation applied to the premise.
- 4. Detail of the EMT submission such as status and score for the premise.
- 5. Premise profile where you can update password and authorized person information.
- 6. Help link to assist premise.
- 7. Button to log out from the system.

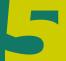

#### PREMISE PROFILE

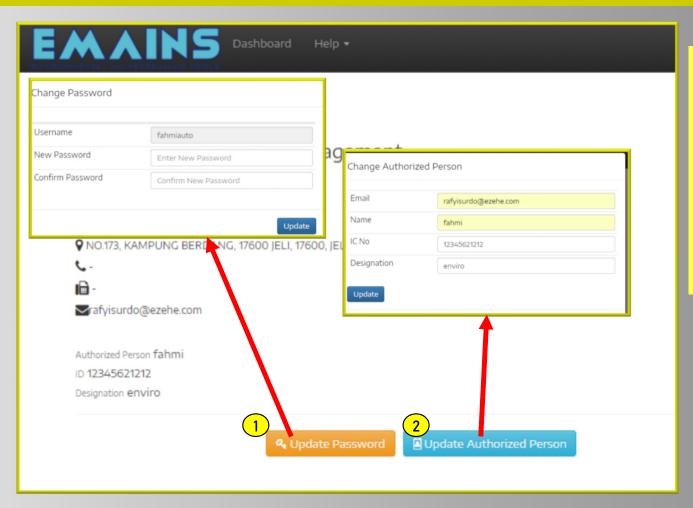

This page allows you to update password and update email of the authorized person.

- Click "Update Password" and a pop up window will appear. Fill in new password and confirm password field. Click "Update" button.
- Click "Update Authorized Person" button and a pop up window will appear. You can update new email by fill in Email field.

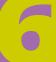

#### **EMT SUBMISSION**

| ABC SDN.                           | BHD<br>lo : AS(B)CDF123/1/1                 | Rules and regulation applied [1]                       |  |
|------------------------------------|---------------------------------------------|--------------------------------------------------------|--|
| NO 5, JALAN MEGAH, KAJANG,         |                                             |                                                        |  |
| SELANG                             |                                             |                                                        |  |
| ) -<br>Vrafyisurdo@ezehe.r         | com                                         |                                                        |  |
|                                    | Environmental Quality (Schedule Waste) 2005 |                                                        |  |
| thorized Person A<br>12345621212 A |                                             |                                                        |  |
|                                    | GAWAI ALAM                                  |                                                        |  |
| SEK                                | ITAR                                        |                                                        |  |
| 1T Submissio                       | on Status                                   |                                                        |  |
|                                    | on Status<br>Completed Date                 | Type Status Tool Completed Score EMT Assessment        |  |
| IT Submissic                       |                                             | Type Status Tool Completed Score EMT Assessment  Start |  |
|                                    | Completed Date                              | Start                                                  |  |
| Started Date                       | Completed Date emains.doe.gov.my            | / says 2                                               |  |
| Started Date                       | Completed Date                              | / says 2                                               |  |

- 1. At the dashboard page, click "Start" button.
- 2. An alert message asking "Do you want to proceed" will pop up after clicking the "Start" button. Click OK button to proceed.
- 3. The first page of EMT form will appear. You are required to complete 9 steps in this submission process which includes 7 tools/forms to be filled in, 1 page for uploading documents and 1 page for submission declaration.

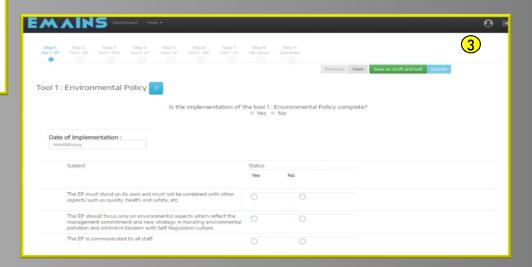

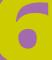

#### **EMT SUBMISSION**

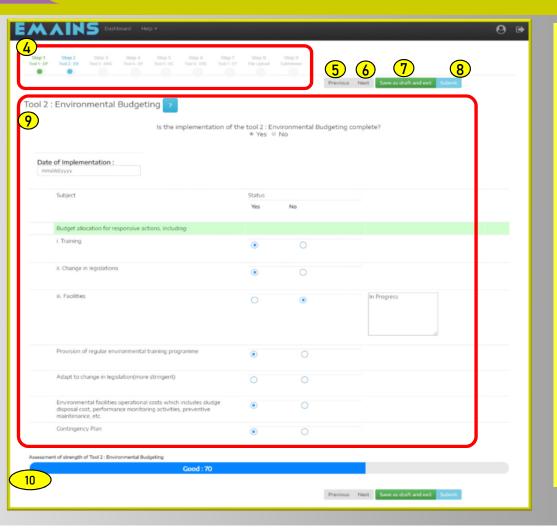

- 4. This shows the 9 steps to be completed by premise. It comprises 7 EMT tools, files upload form and EMT submission form.
- 5. Click "Previous" button to go back to the previous step.
- 6. Click "Next" button to proceed to the next step.
- 7. Click "Save as draft and exit" to exit the EMT process. System will save the information as draft and you can continue the updating and submitting of EMT later by clicking "Proceed to Updating/Submitting EMT" link on the dashboard.
- 8. Click "Submit" button if you have completed the EMT form and wish to submit to EMT DOE. You are not allowed to edit / update submitted EMT.
- EMT form to be filled in.
- 10. This bar shows score for each tool.
- 11. You are required to answer all tools before submitting the EMT form to DOE at steps number 8.

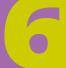

#### **EMT SUBMISSION**

12. The status of the EMT will be changed to "Being Review" once you submitted the EMT form. The status "Completed" indicates that DOE has finished reviewing the EMT form submitted.

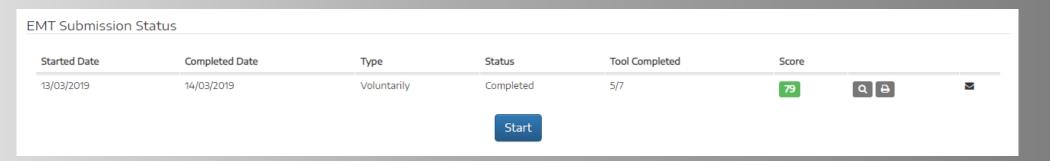

### **LOG OUT**

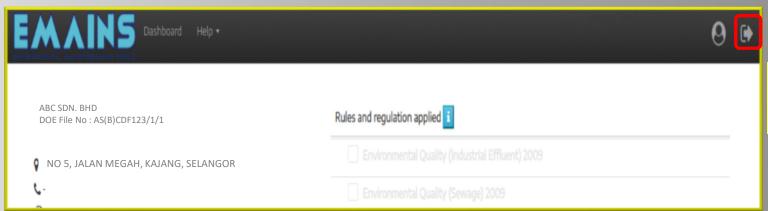

You can log out from the system by clicking "Log Out" button.

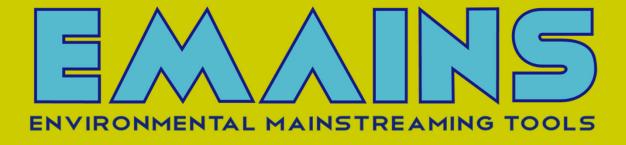

# **THANK YOU**